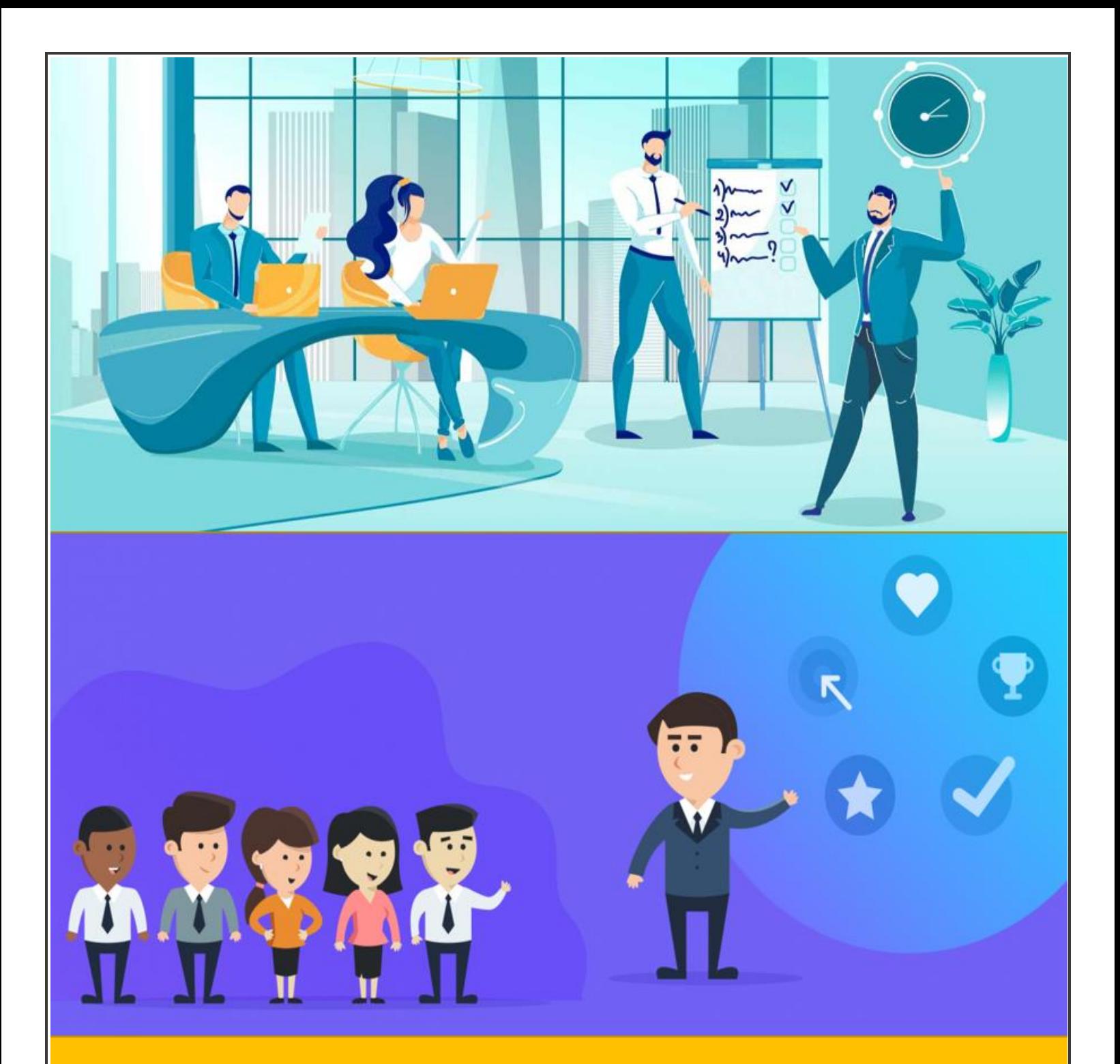

# ARIBA SELF HELP GUIDE

**ARIBA VENDOR LOGIN**

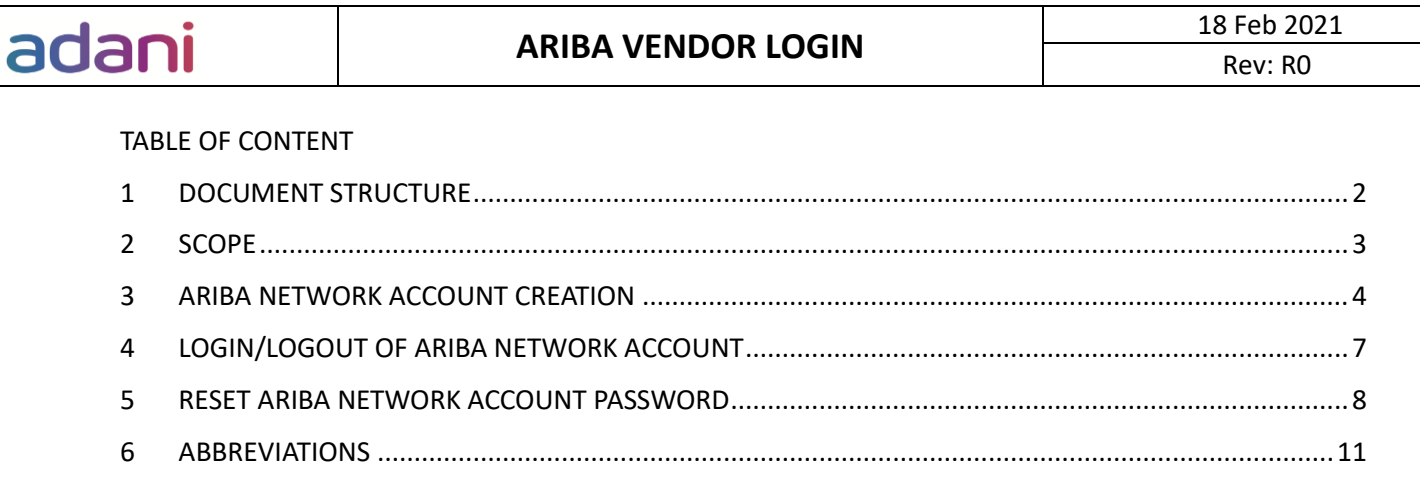

### <span id="page-2-0"></span>1 DOCUMENT STRUCTURE

The Vendor Login manual comprises of persona-based steps accompanied with SAP Ariba screens. The manual is structured as shown below:

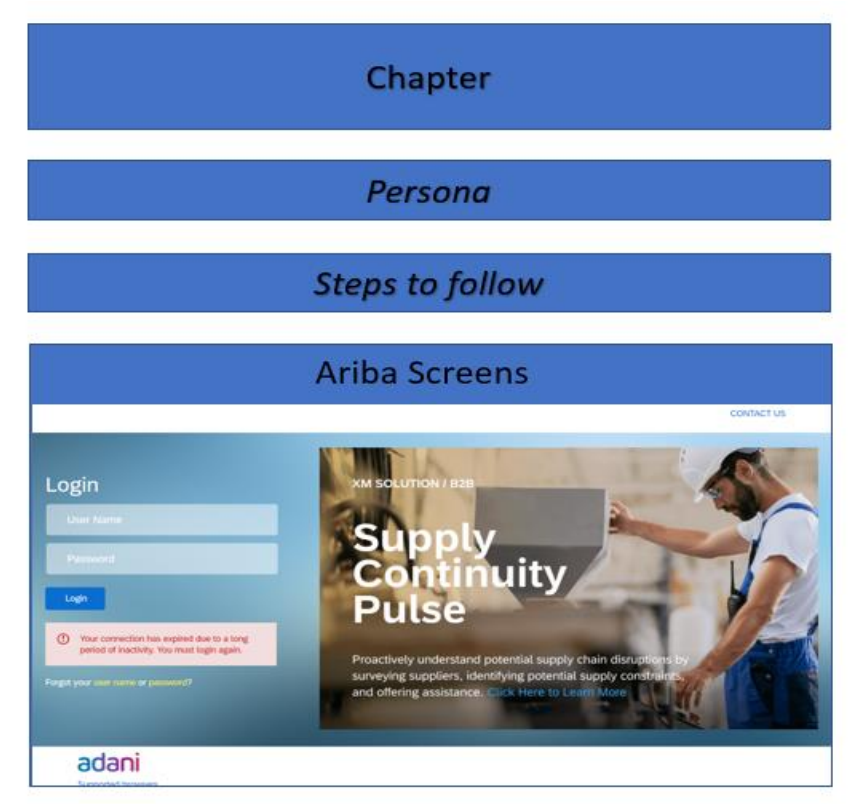

## <span id="page-3-0"></span>2 SCOPE

### **Introduction**

Ariba Network is platform for B2B commerce. Adani Buyers and vendors can collaborate via the Ariba network

### **Scope and Applicability**

This user manual is intended for vendors who would use SAP Ariba to perform Sourcing, Vendor Management and Procurement activities with Adani

#### **Related Reading**

Not applicable

# adani

Rev: R0

### <span id="page-4-0"></span>3 ARIBA NETWORK ACCOUNT CREATION

### *Persona: Vendor*

Steps to follow:

• Vendor receives following email from Adani. Click on the link to create Ariba Cloud account.

Invitation: Register to become a supplier with Adani Enterprises Limited - TEST Register as a supplier with Adani Enterprises Limited - TEST

Hello!

Subhasis Banik has invited you to register to become a supplier with Adani Enterprises Limited - TEST. Start by creating an account with Ariba Network. It's free.

Adani Enterprises Limited - TEST uses Ariba Network to manage its sourcing and procurement activities and to collaborate with suppliers. If Ocean Valves Manufacturing Company already has an account with Ariba Network, sign in with your username and password.

Click Here to create account now

• On the vendor portal, click "Sign up". For any additional information, click "Click here to see a Quick Start guide."

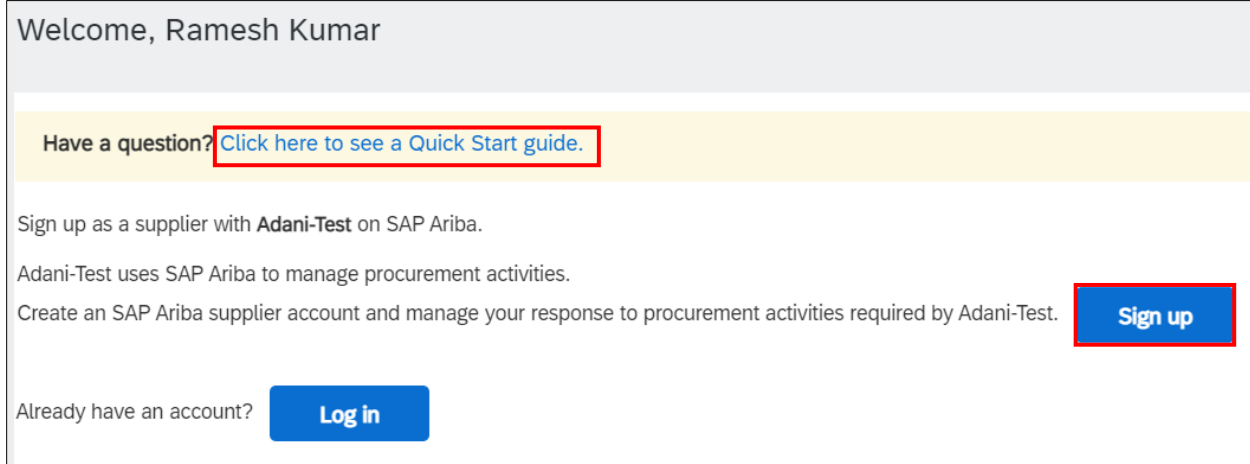

• After clicking "Sign up", fill the form. Under "User Account Information" section, provide the Ariba network login credentials. *Note: This set of credentials would be used for logging into Ariba Network in future*

# adani

## **ARIBA VENDOR LOGIN** 18 Feb 2021

Rev: R0

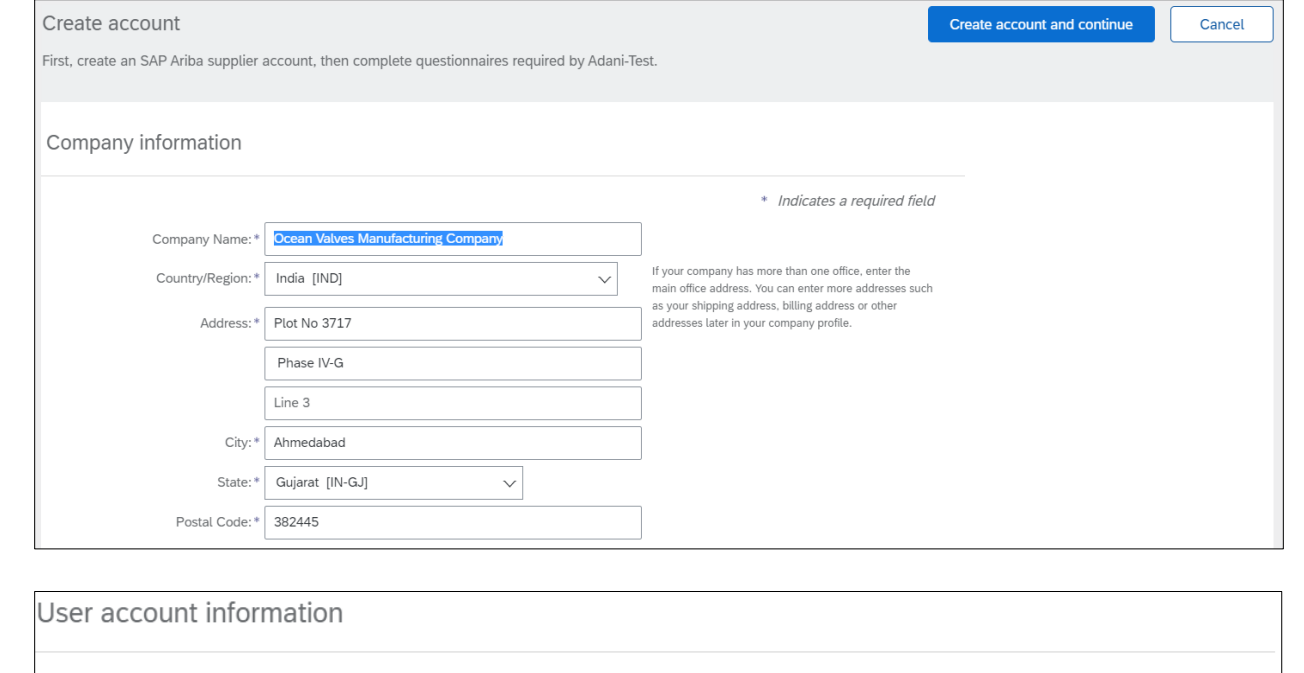

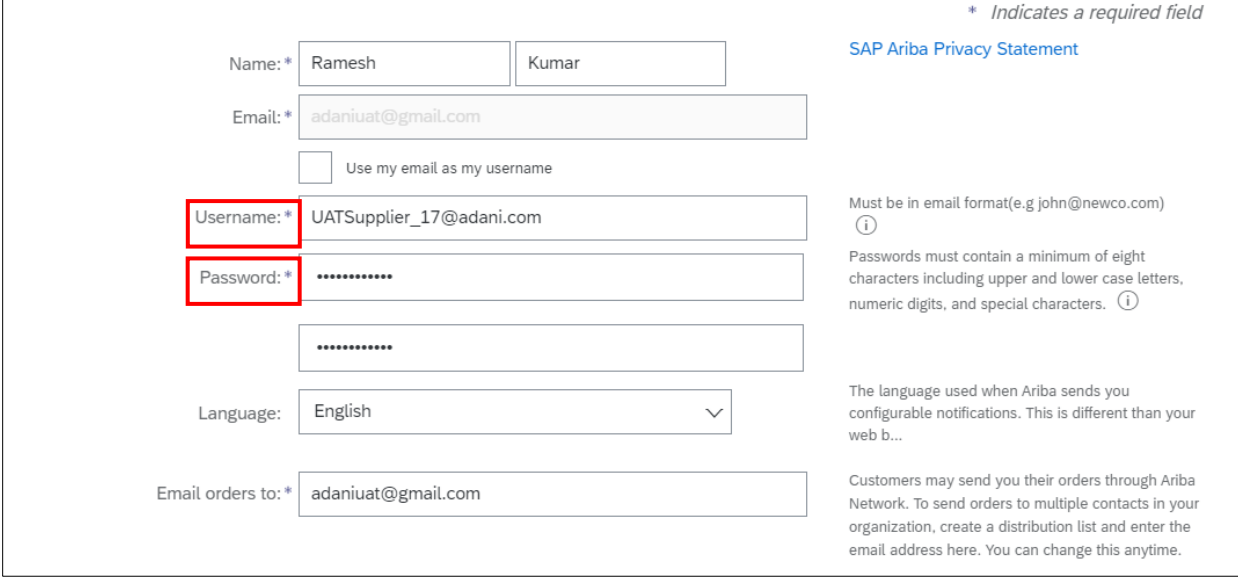

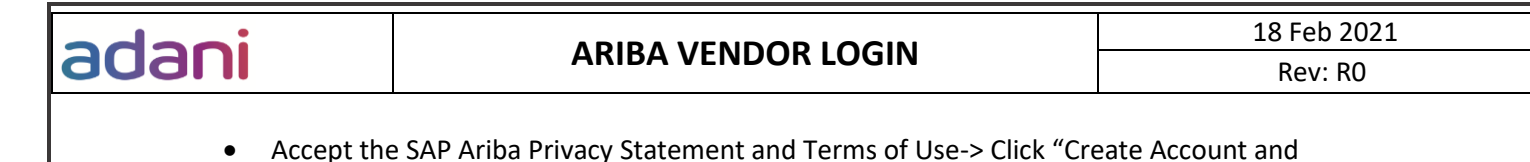

• Ariba Network account is created.

Continue"

inba will make your company profile, which includes the basic company information, available for new business opportunities to other companies. If you want to hide your company profile, you can do so anytime by editing the profile visibility settings on the Company Profile page after you have finished your registration.<br>[Company profile, you can do so anytime by editing the profile visibi Furopean Union, Russian Federation or other jurisdiction where you are located to Ariba and the computer systems on which the Ariba services are hosted (located in various<br>data centers globally), in accordance with the Ari You have the right to access and modify your personal data from within the application, by contacting the Ariba administrator within your organization or Ariba, Inc. This<br>consent shall be in effect from the moment it has b eiding uithin the Duccion foderation ad and agree to the Terms of Us I have read and agree to the SAP Ariba Privacy Statement Create account and continue Cancel

## <span id="page-7-0"></span>4 LOGIN/LOGOUT OF ARIBA NETWORK ACCOUNT

### *Persona: Vendor*

adani

Steps to follow:

- Login to Ariba Network using the below URL *<https://supplier.ariba.com/>*
- Enter the Ariba Network login credentials>Click login *Note: Password reset could be done via the "Forgot Username or Password" reset link shown in the following chapter*

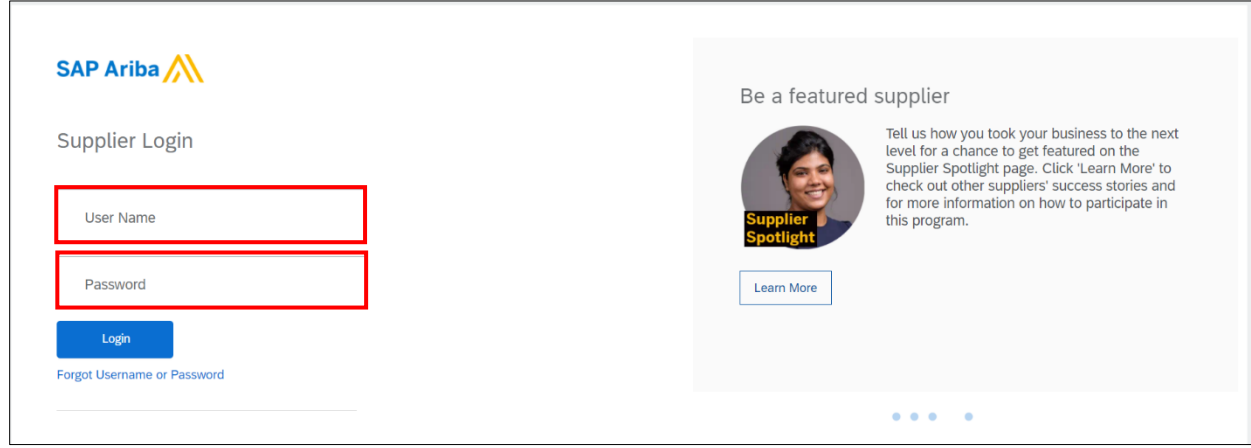

• Log out of Ariba network account via the vendor contact name on the upper right corner of the screen as shown below in the screenshot-> Click the **Logout** option *Note: Account related information could be updated via the vendor contact name on the upper right corner of the screen as shown below in the screenshot* 

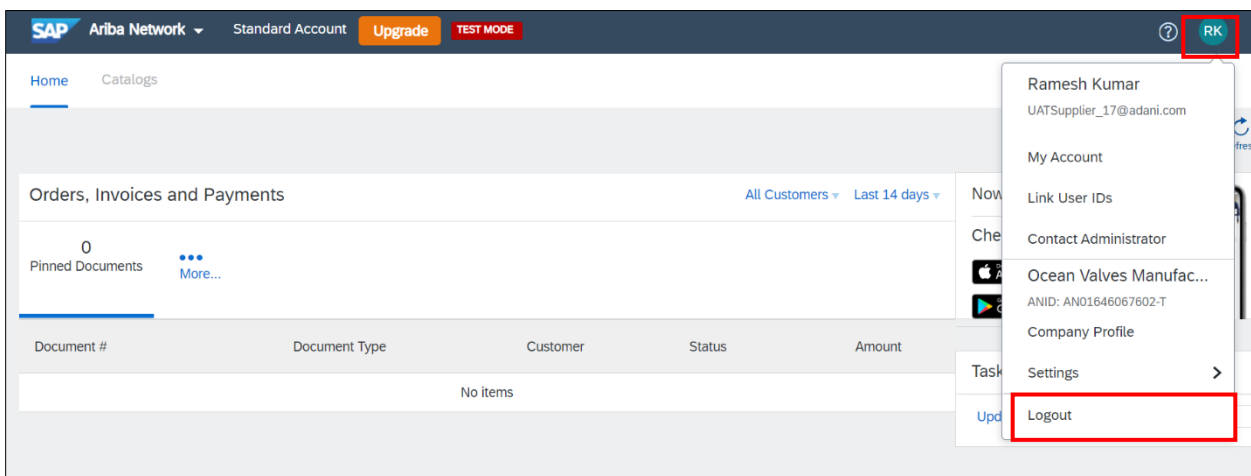

# adani

## <span id="page-8-0"></span>5 RESET ARIBA NETWORK ACCOUNT PASSWORD

### *Persona: Vendor*

Steps to follow:

- Go to the below URL *<https://supplier.ariba.com/>*
- Password reset could be done via the "Forgot Username or Password" link shown below

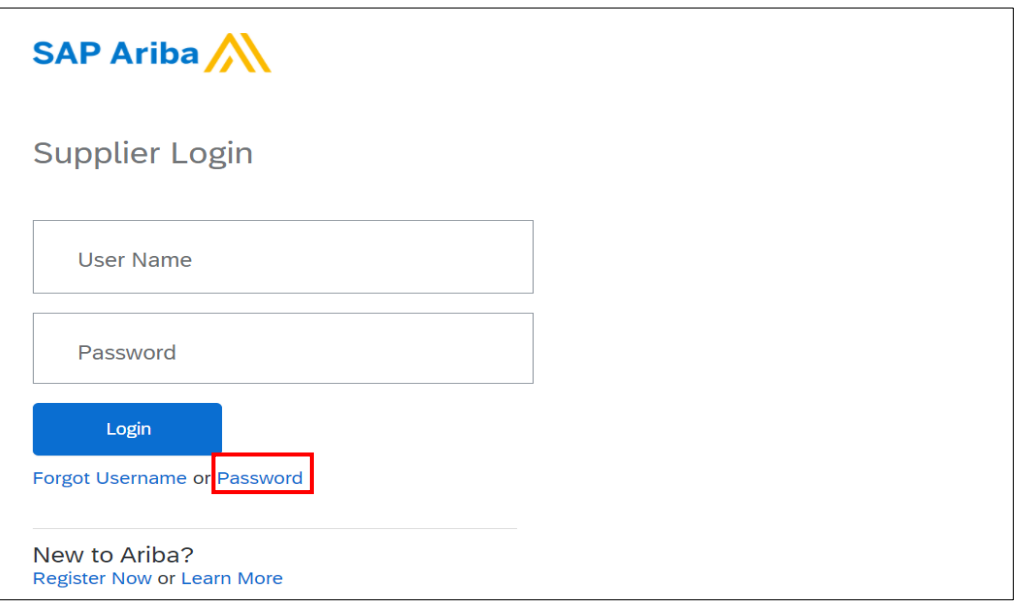

• Enter the email address used during creating Ariba Cloud account

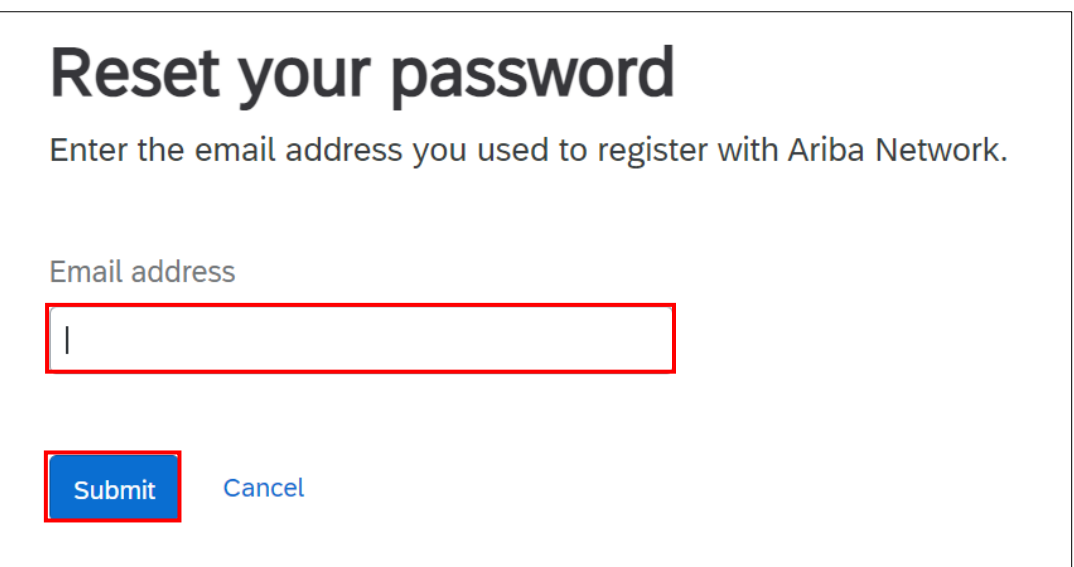

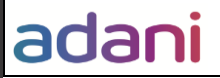

• System displays a confirmation that reset email has been sent to the email address

# We have sent an email to you!

Check your email address adaniuat@gmail.com and follow the instructions to reset your password. The link will expire in 24 hours.

Back to Sign In

• Check email regarding password reset and click on the password reset link in the email

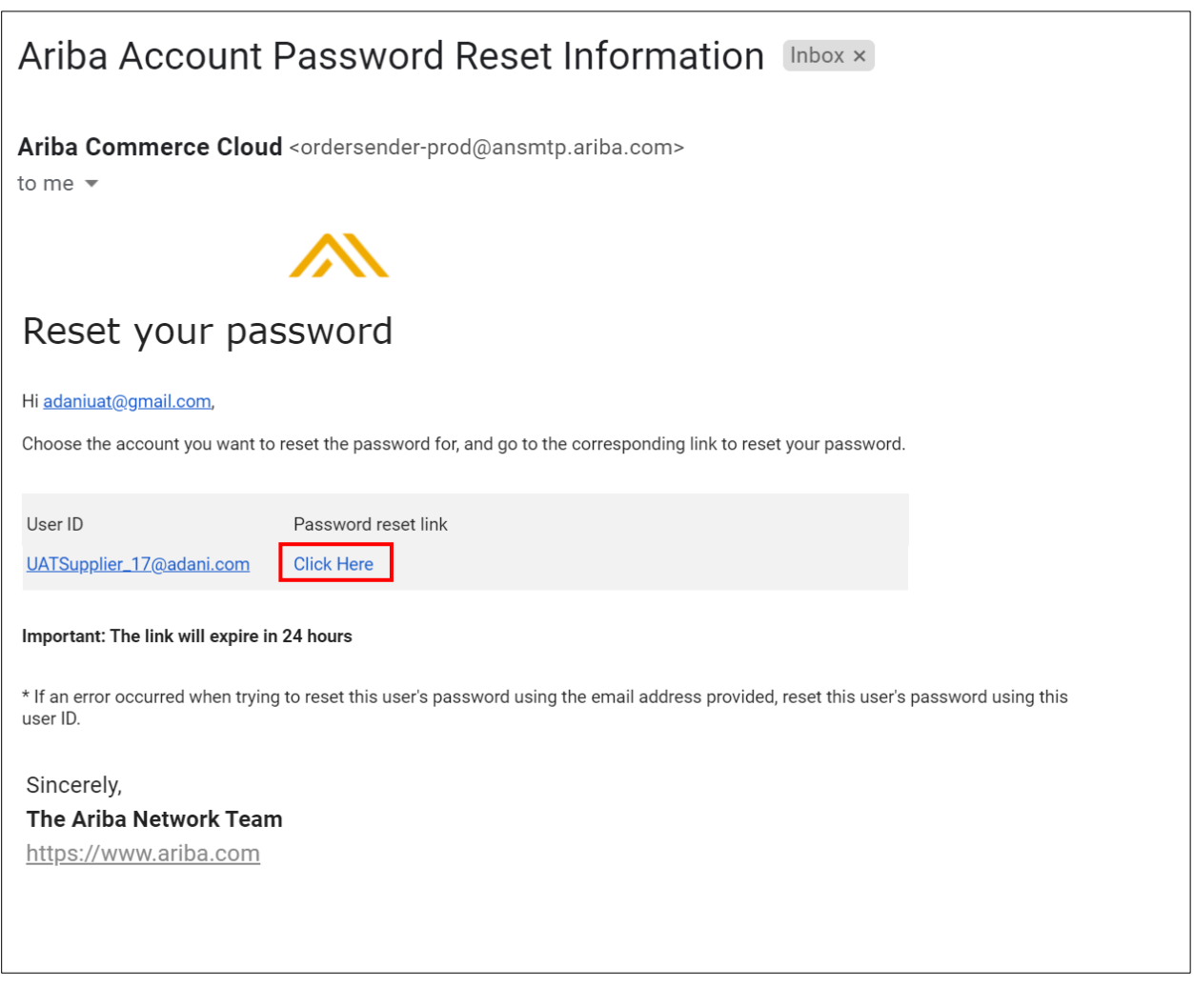

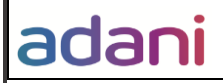

• Set new password for Ariba cloud account following the valid password guidelines shown below and Submit. Password is updated and could be used for Login

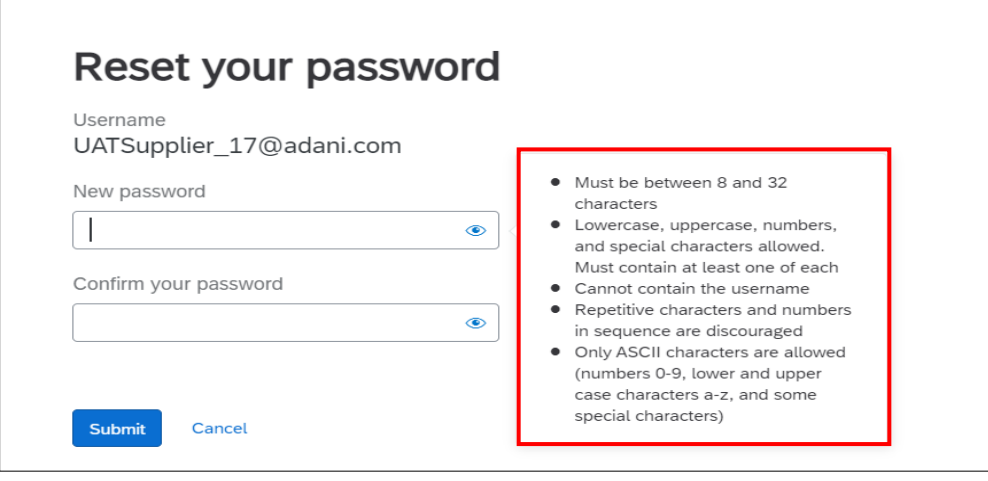

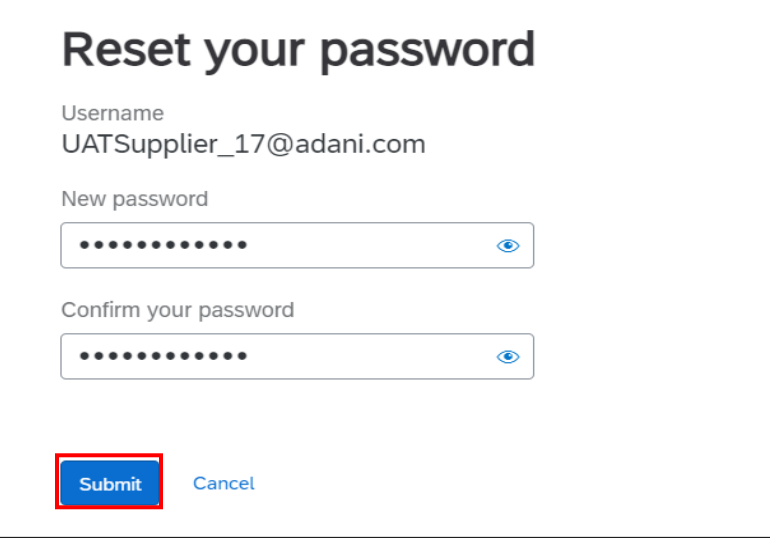

# Your password has been updated.

You can now login using UATSupplier\_17@adani.com and new password.

**Back to Sign In** 

## <span id="page-11-0"></span>6 ABBREVIATIONS

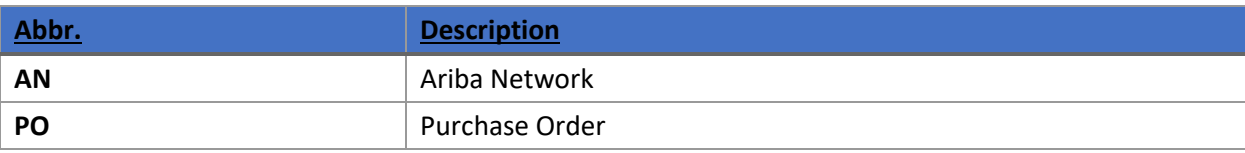